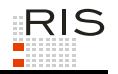

# **RIS-ABFRAGEHANDBUCH – BUNDESRECHT KONSOLIDIERT**

# <span id="page-0-0"></span>**1 Überblick**

Die Dokumentation des Bundesrechts ist eine Teilapplikation des Rechtsinformationssystems der Republik Österreich (RIS) und wird vom österreichischen Bundeskanzleramt (BKA) angeboten.

Diese Anwendung bietet Ihnen die Möglichkeit, das historische und das aktuelle Bundesrecht in konsolidierter Fassung abzufragen, wobei Konsolidierung die Zusammenfassung eines Rechtsaktes und der zugehörigen Änderungen und Berichtigungen zu einem einzigen Dokument bedeutet.

Die historische Zeitkomponente ist bei den einzelnen Rechtsvorschriften unterschiedlich. Der entsprechende Zeitpunkt kann aus dem §0-Dokument (Titeldokument einer Rechtsvorschrift) entnommen werden (Hinweis innerhalb der Rubrik "Anmerkung": z.B. Erfassungsstichtag: 1.6.2000).

In der konsolidierten Fassung des Bundesrechts finden Sie die Rechtsvorschriften in jenem Wortlaut, wie sie in der Stammfassung und den dazugehörigen Novellen kundgemacht wurden. Dies bedeutet, dass Rechtsnormen, wie beispielsweise das Allgemeine bürgerliche Gesetzbuch (ABGB), möglicherweise eine historische Rechtschreibung beinhalten. Zur besseren Auffindbarkeit wurde teilweise in der Rubrik "Schlagworte" die heute übliche Schreibweise eingetragen.

Ist kein Erfassungsstichtag vorhanden, so ist die Rechtsvorschrift in allen Fassungen dokumentiert.

Alle Dokumente sind mit zusätzlichen Informationen (Metadaten) versehen, welche das Auffinden der gewünschten Dokumente erleichtern. Die Datenbasis, also die Auswahl der in der Dokumentation verfügbaren Dokumente, wird vom Bundeskanzleramt-Verfassungsdienst bestimmt. Es werden alle Rechtsnormen erfasst, die im Bundesgesetzblatt oder den Vorläufern (z.B. Reichs-Gesetz-Blatt für das Kaisertum Österreich) kundgemacht werden bzw. wurden.

Ferner besteht die Möglichkeit, jede RIS Seite als Link zu speichern.

In diesem Handbuch finden Sie Informationen zu folgenden Themen:

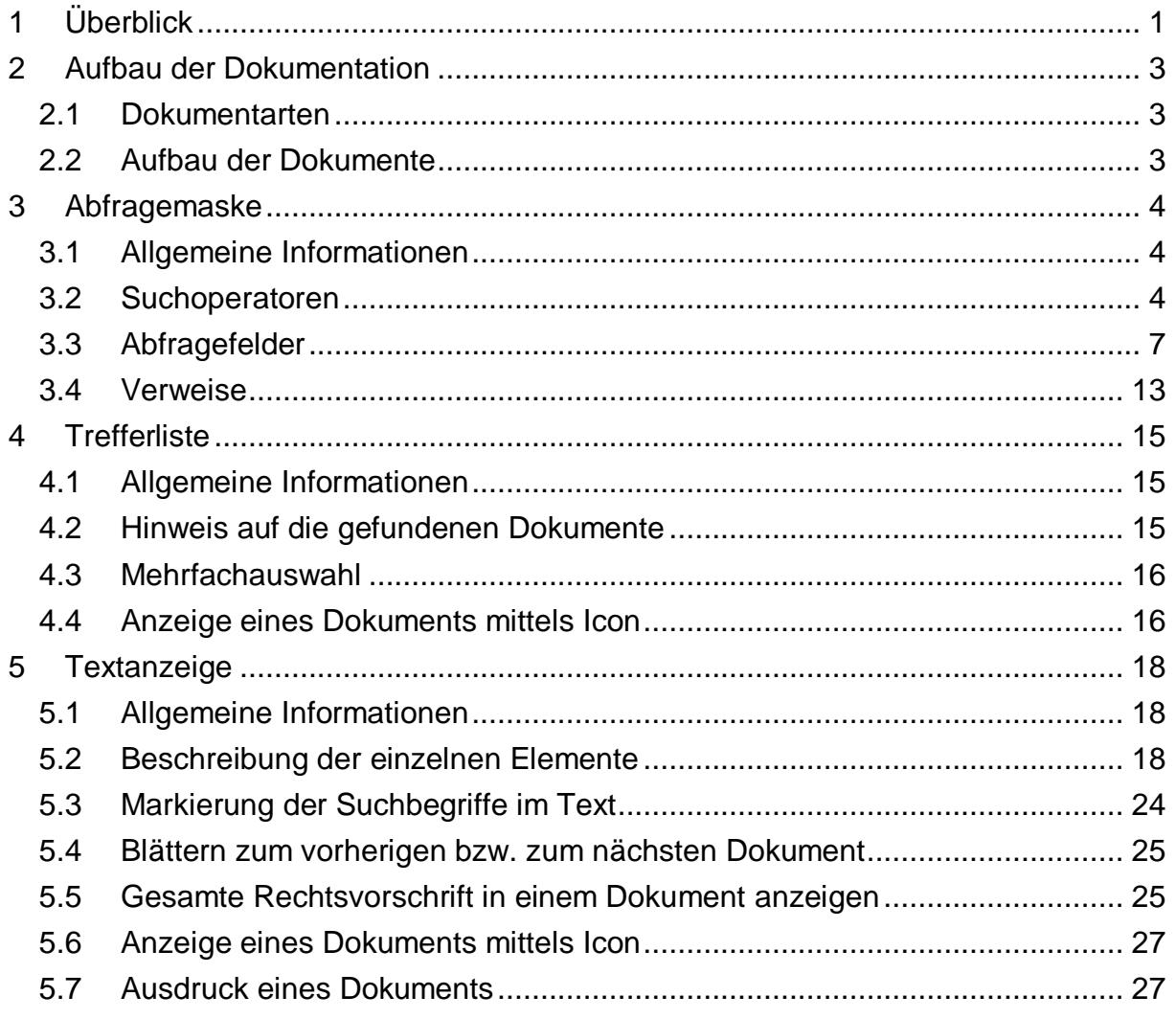

Für Anfragen, die diese RIS Anwendung betreffen, wenden Sie sich bitte an:

[v2a@bka.gv.at](mailto:v2a@bka.gv.at) bei inhaltlichen Anfragen, [ris.it@bka.gv.at](mailto:ris.it@bka.gv.at) bei technischen Anfragen zum Rechtsinformationssystem

Es wird ausdrücklich darauf hingewiesen, dass es sich beim Rechtsinformationssystem RIS um eine Dokumentation des österreichischen Rechts handelt. Daher können *keinerlei* Rechtsauskünfte erteilt werden.

# <span id="page-2-0"></span>**2 Aufbau der Dokumentation**

# <span id="page-2-1"></span>*2.1 Dokumentarten*

Im Rahmen der Dokumentation des Bundesrechts sind jene Rechtsvorschriften abfragbar, die im Bundesgesetzblatt oder seinen historischen Vorläufern kundgemacht wurden. Daher sind beispielsweise ÖNORMEN, sofern sie nicht Teil eines Bundesgesetzblattes sind, in dieser Anwendung nicht enthalten.

# <span id="page-2-2"></span>*2.2 Aufbau der Dokumente*

In der vorliegenden Bundesrechtsdokumentation ist die jeweilige Dokumentationseinheit (ein Dokument als Ergebnis einer Suche) immer ein Paragraf, oder ein Artikel oder eine Anlage, die auch aus mehreren Teilen bestehen kann.

Dies bedeutet, dass die geltende Fassung einer vollständigen Rechtsnorm meistens aus mehreren Dokumenten besteht.

Bei älteren Dokumenten können umfangreiche Tabellen und Grafiken aus technischen Gründen fehlen. Es wird dann auf das (gedruckte) Bundesgesetzblatt verwiesen.

# <span id="page-3-1"></span><span id="page-3-0"></span>**3 Abfragemaske**

## *3.1 Allgemeine Informationen*

Es stehen Ihnen bei der Suche innerhalb der Dokumentation der konsolidierten Fassung des Bundesrechts mehrere Abfragefelder zur Verfügung.

Sie können alle Suchoperatoren (siehe Punkt 3.2) in folgenden Abfragefeldern verwenden:

- **►** Suchworte
- **►** Titel, Abkürzung
- **►** Typ
- **►** Index

Bei folgenden Abfragefeldern ist weder die Eingabe von Suchoperatoren noch eine Rechtsmaskierung mit Stern möglich:

- **►** Paragraf
- **►** Artikel
- **►** Anlage

Einträge in verschiedenen Abfragefeldern werden mit "und" verknüpft.

## <span id="page-3-2"></span>*3.2 Suchoperatoren*

Zur Unterstützung Ihrer Dokumentensuche stehen Ihnen folgende Suchoperatoren zur Verfügung:

### **Leerzeichen**

Wird kein Operator eingetragen, verwendet das System den Standard-Operator "und". Dies bedeutet, dass sämtliche Suchbegriffe, die durch ein Leerzeichen getrennt sind, im Dokument vorhanden sein müssen (kumulative Suche).

#### **Tabelle 1: Mehrere Suchbegriffe mit Leerzeichen getrennt – Eingabe und Ergebnis**

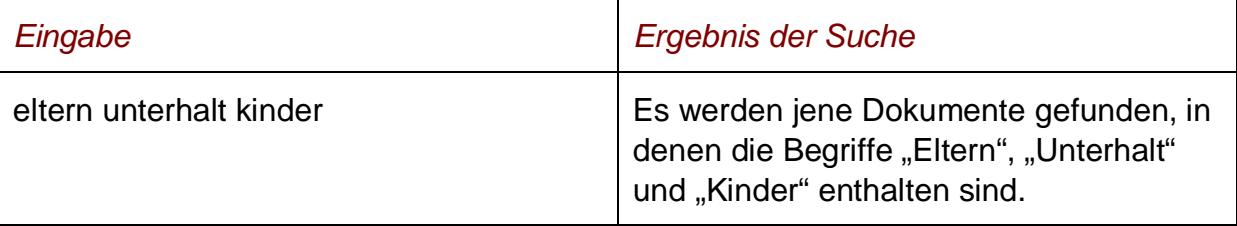

### **und**

Wird der Operator "und" eingetragen, müssen sämtliche Suchbegriffe im Dokument vorhanden sein (kumulative Suche). Statt "und" kann auch ein Leerzeichen zwischen den Suchbegriffen eingetragen werden.

### Tabelle 2: Mehrere Suchbegriffe mit Operator "und" - Eingabe und Ergebnis

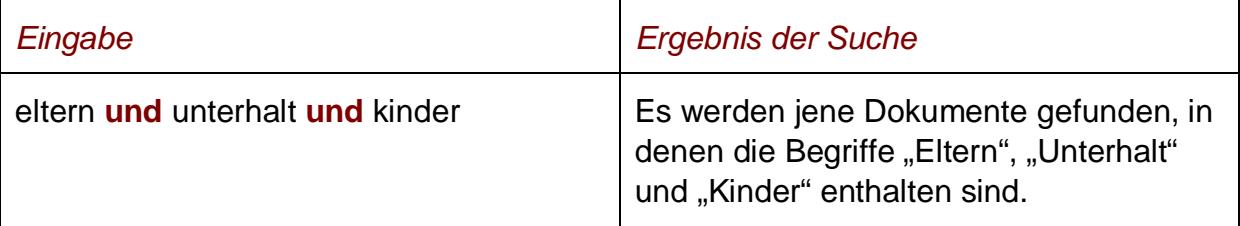

#### **oder**

Wird der Operator "oder" verwendet, werden jene Dokumente gefunden, die einen der beiden Suchbegriffe enthalten (alternative Suche).

#### Tabelle 3: Mehrere Suchbegriffe mit Operator "oder" - Eingabe und Ergebnis

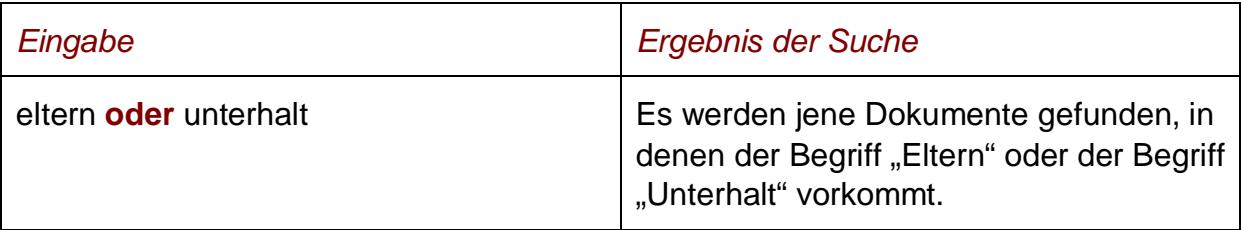

### **nicht**

Bei der Verwendung von "nicht" als Suchoperator werden jene Dokumente gefunden, die den ersten Suchbegriff, der vor dem Operator "nicht" eingetragen wurde, enthalten, aber nicht den zweiten Suchbegriff, der nach dem Operator eingetragen wurde (ausschließende Suche).

#### Tabelle 4: Mehrere Suchbegriffe mit Operator "nicht" - Eingabe und Ergebnis

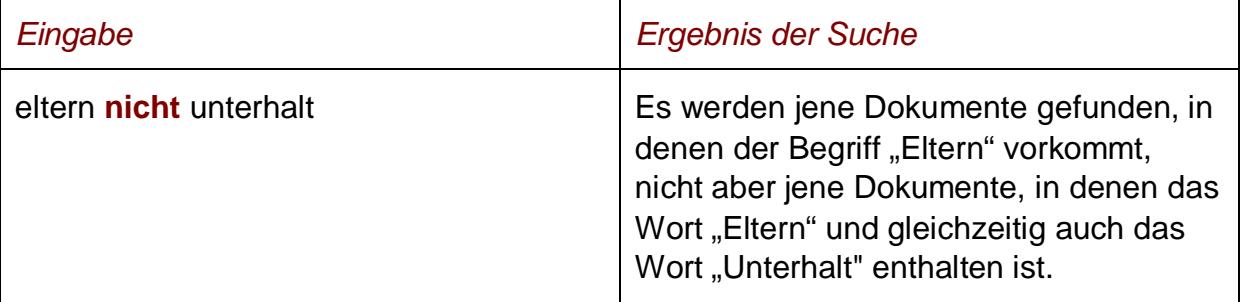

# **()**

Wenn Sie in einer Abfrage verschiedene Operatoren verknüpfen möchten, ist es notwendig, Klammern zu verwenden.

**Tabelle 5: Verschiedene Operatoren, Abfrage mit Klammern – Eingabe und Ergebnis**

| Eingabe                                         | <b>Ergebnis der Suche</b>                                                                                                    |
|-------------------------------------------------|----------------------------------------------------------------------------------------------------|
| (dienstbarkeit* oder servitut*) und<br>verjähr* | Es werden jene Dokumente gefunden,<br>die die Begriffe "Dienstbarkeit*" oder<br>"Servitut*" und zusätzlich den Begriff<br>"Verjähr*" enthalten. |

**\***

Es werden Wörter gefunden, die statt "\*" ein oder mehrere Zeichen enthalten. Die Maskierung kann nur am Ende eines Suchbegriffes erfolgen (Ausnahme: Eintragungen im Abfragefeld "Kundmachungsorgan Nr.").

### Tabelle 6: Begriff mit Wildcard "\*" - Eingabe und Ergebnis

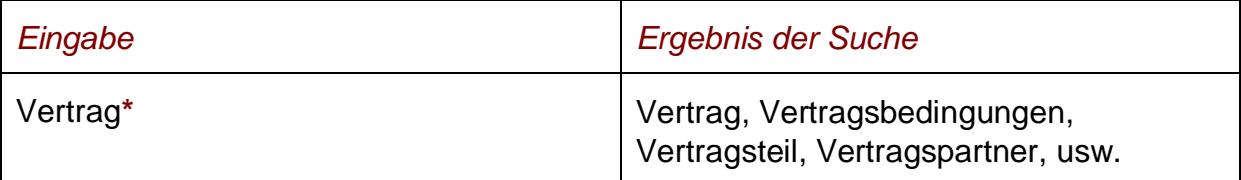

## **Phrasensuche**

Wenn Sie nach einer Phrase suchen möchten, dann geben Sie die Phrase bitte mit einfachem Anführungszeichen bzw. Hochkomma ein.

#### **Tabelle 7: Phrasensuche - Eingabe und Ergebnis**

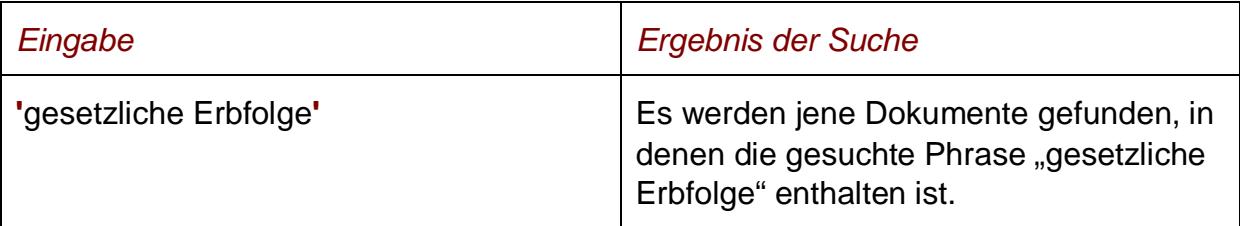

### **Hinweis**

Einige Suchoperatoren, die in der früheren Version des RIS zur Verfügung standen, wie beispielsweise "nahe" oder "neben" sowie eine Linksmaskierung mit Stern sind nicht anwendbar. Das gilt auch für Platzhalter wie z.B. "?" oder "\$".

# <span id="page-6-0"></span>*3.3 Abfragefelder*

Vor jedem Abfragefeld befindet sich das Icon  $\mathbb O$ . Durch Auswahl dieses Icons wird eine Anleitung zu diesem Abfragefeld angezeigt.

### **Suchworte**

Dieses Abfragefeld dient für Abfragen in allen Metadaten des Dokuments, somit auch in jenen, für die nicht ein eigenes Abfragefeld in der Abfragemaske definiert ist.

Da alle Zeichenfolgen, die in dieses Abfragefeld eingetragen werden, in allen Rubriken bzw. Metadaten eines Dokuments des Bundesrechts gesucht werden, ist mit Hilfe dieses Abfragefeldes eine Suche "über das gesamte Dokument" (Volltextsuche) möglich.

### **Titel, Abkürzung**

Dieses Abfragefeld dient zur Suche nach dem gesetzlichen Kurztitel (falls ein solcher nicht existiert nach einer gebräuchlichen Kurzbezeichnung), dem Langtitel oder nach der Abkürzung einer Rechtsvorschrift.

Dieses Abfragefeld beinhaltet eine Vorschlagsfunktion. Nach der Eingabe von mindestens drei Zeichen werden mögliche Begriffe eingeblendet, die durch einen Mausklick ausgewählt werden können.

#### *Beispiele für Eingaben:*

- **►** Allgemeines bürgerliches Gesetzbuch
- **►** Zustelldiensteverordnung
- **►** Wirtschaftskammergesetz 1998
- **►** StGB
- **►** StVO 1960
- **►** ZPO

### **Paragraf (von bis)**

Durch die Eingabe der Nummer eines Paragrafen erhalten Sie jene Dokumente, die diese Nummerierung aufweisen.

Bei einer Eingabe von "0" (§0-Dokument oder Titeldokument einer Rechtsvorschrift) werden jene Dokumente gefunden, die beispielsweise den Langtitel der Rechtsvorschrift, eine Angabe über alle Novellen dieser Norm und sonstige wesentliche Informationen enthalten.

Wenn Sie nach mehreren Paragrafen suchen möchten, tragen Sie die Werte bitte in den Feldern "von" und "bis" ein.

*Beispiele für Eingaben:*

- **►** 1
- **►** 1 a
- **►** 1a

## **Artikel (von bis)**

Durch die Eingabe der Nummer eines Artikels erhalten Sie jene Dokumente, die diese Nummerierung aufweisen.

Wenn Sie nach mehreren Artikeln suchen möchten, tragen Sie die Werte bitte in den Feldern "von" und "bis" ein.

*Beispiele für Eingaben:*

- **►** 2
- **►** 6 a
- **►** 6a

## **Anlage (von bis)**

Durch die Eingabe der Nummer einer Anlage erhalten Sie jene Dokumente, die diese Nummerierung aufweisen. Sollte es Teile zu einer Anlage geben, dann dient ein Schrägstrich als Trennzeichen zwischen der Anlagennummer und dem Anlagenteil. Wenn Sie nach mehreren Anlagen suchen möchten, tragen Sie die Werte bitte in den Feldern "von" und "bis" ein.

*Beispiele für Eingaben:*

- **►** 1
- **►** 1a
- **►** 1 a
- **►** 2/3 (Anmerkung: entspricht Anlage 2, Teil 3)

### **Kundmachungsorgan**

Dieses Abfragefeld dient zur Suche nach dem Kundmachungsorgan der Stammfassung bzw. der Novelle(n) einer Rechtsvorschrift.

Es steht Ihnen eine Liste von jenen Kundmachungsorganen zur Verfügung, die in dieser RIS Anwendung enthalten sind.

#### **(Kundmachungsorgan) Nr.**

Dieses Abfragefeld, das sich rechts neben dem Feld "Kundmachungsorgan" befindet, dient zur Suche nach der Nummer einer im Bundesgesetzblatt oder seinen Vorläufern kundgemachten Rechtsnorm.

#### *Beispiele für Eingaben:*

- **►** 15/2015
- **►** 30a/1991

#### **Hinweis**

Die Eingabe einer Teilbezeichnung, also z.B. "I" in Verbindung mit der BGBI Nummer, also z.B. "I 10/2010", ist nicht möglich, da das Kundmachungsorgan im Abfragefeld "Kundmachungsorgan" ausgewählt werden muss. Das Kundmachungsorgan und die Nummer werden intern in unterschiedlichen Elementen gespeichert.

### **Typ**

Dieses Abfragefeld dient zur Suche nach dem Rechtsquellentyp einer Rechtsnorm.

Es sind folgende Eingaben möglich:

#### **Tabelle 8: Eingaben im Feld Typ - Abkürzung und Erläuterung**

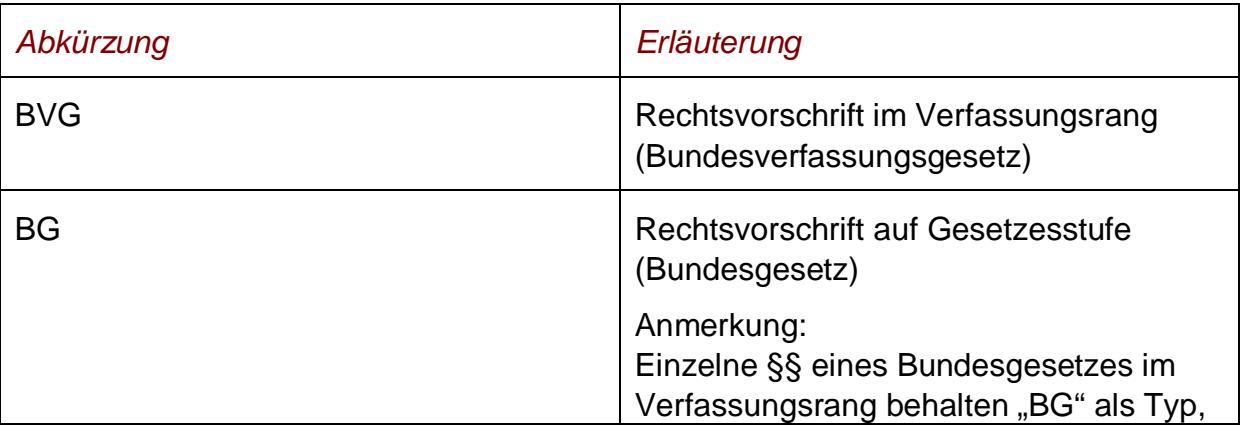

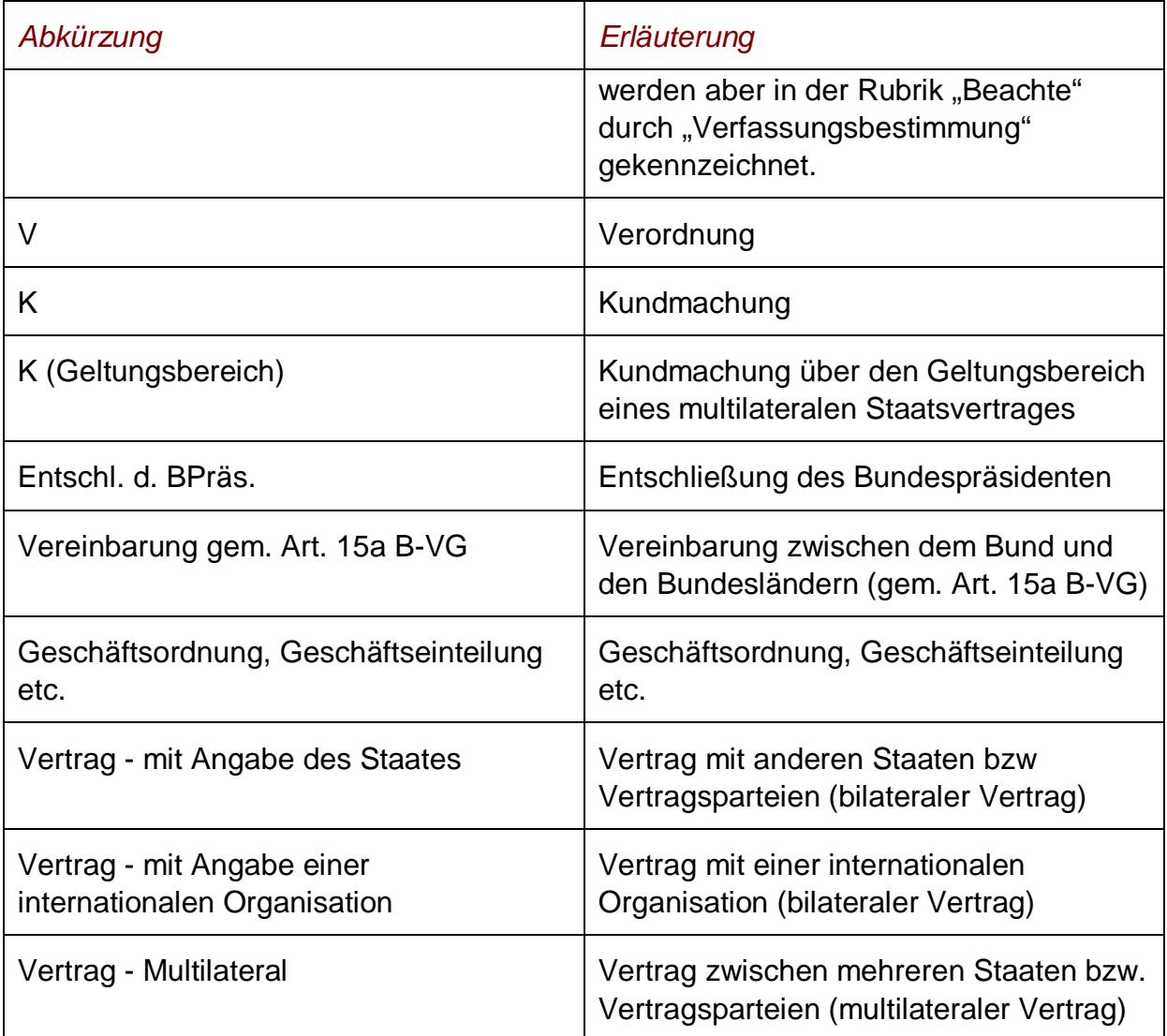

## **Index**

In diesem Abfragefeld können Sie die Klassifikationsnummer der Haupt- und Untergruppe des Bundesrechts eintragen, die dem Index des Bundesrechts entspricht.

Dabei ist zu beachten, dass es Hauptgruppen gibt, bei denen keine Untergruppen vorhanden sind (z.B. 17, 55) oder denen derzeit noch keine Bezeichnung zugewiesen wurden, also noch frei sind (z.B. 42, 88).

Ein Schrägstrich "/" dient als Trennzeichen zwischen einer Haupt- und Untergruppe.

Dieses Abfragefeld beinhaltet eine Vorschlagsfunktion. Nach der Eingabe eines Zeichens werden mögliche Begriffe eingeblendet, die durch einen Mausklick ausgewählt werden können.

*Beispiele für Eingaben:*

- **►** 10/10
- **►** 50/01
- **►** 82/03

Das vollständige systematische Verzeichnis des geltenden Bundesrechts finden Sie in einer gedruckten Publikation, die jährlich erscheint.

Ferner ist auf der rechten Bildschirmseite unter "Informationen" die Auswahl "Index des Bundesrechts" verfügbar. Diese Liste beinhaltet die nummerische Klassifikation des österreichischen Bundesrechts in Sachgebiete, Haupt- und Untergruppen, wobei die Hinweise zu den Rechtsvorschriften verlinkt sind.

## **Unterzeichnungsdatum**

Dieses Abfragefeld dient zur Suche nach dem Unterzeichnungsdatum eines Staatsvertrages.

Die Schreibweise des Datums ist bei der Eingabe normiert (TT.MM.JJJJ).

Als Unterstützung bei der Eingabe des Datums steht Ihnen eine Kalenderfunktion zur Verfügung.

## **Fassung vom**

Dieses Feld ist automatisch mit dem Tagesdatum initialisiert. Sie können das Datum jedoch verändern. Wenn Sie das Datum löschen, erhalten Sie alle Fassungen einer Rechtsnorm, die im RIS erfasst wurden. Damit ist es möglich, nach einer historischen aber unter Umständen auch zukünftigen Fassung (wenn ein Dokument erst nach dem aktuellen Tagesdatum in Kraft tritt, aber bereits in die Dokumentation aufgenommen wurde) einer Rechtsnorm zu suchen.

Beachten Sie jedoch, dass in Einzelfällen Teile einer an sich formal außer Kraft getretenen Rechtsvorschrift durch Übergangsregelungen weiterhin in Geltung sein könnten. Dieser Umstand wird hier nicht berücksichtigt.

Die Schreibweise des Datums ist bei der Eingabe normiert (TT.MM.JJJJ).

Als Unterstützung bei der Eingabe des Datums steht Ihnen eine Kalenderfunktion zur Verfügung.

#### **Inkrafttretensdatum**

Sie haben die Möglichkeit, nach dem Inkrafttretensdatum eines Dokuments zu suchen (von, bis). Damit dieses Feld, aber auch das Feld "Außerkrafttretensdatum". aktiviert wird, müssen Sie "*Suche nach zeitlichem Geltungsbereich*" anklicken. Dadurch wird gleichzeitig das Feld "Fassung vom" bzw. "Suche nach Fassung" deaktiviert, da sich die beiden Eingabefelder ausschließen.

Die Schreibweise des Datums ist bei der Eingabe normiert (TT.MM.JJJJ).

Als Unterstützung bei der Eingabe des Datums steht Ihnen eine Kalenderfunktion zur Verfügung.

#### **Außerkrafttretensdatum**

Sie haben die Möglichkeit, nach dem Außerkrafttretensdatum eines Dokuments zu suchen (von, bis). Damit dieses Feld, aber auch das Feld "Inkrafttretensdatum", aktiviert wird, müssen Sie "*Suche nach zeitlichem Geltungsbereich*" anklicken. Dadurch wird gleichzeitig das Feld "Fassung vom" bzw. "Suche nach Fassung" deaktiviert, da sich die beiden Eingabefelder ausschließen.

Die Schreibweise des Datums ist bei der Eingabe normiert (TT.MM.JJJJ).

Als Unterstützung bei der Eingabe des Datums steht Ihnen eine Kalenderfunktion zur Verfügung.

### **Neu/geändert im RIS seit**

Hier können Sie nach jenen Dokumenten suchen, die innerhalb eines vorgegebenen Zeitraumes in die Dokumentation des Bundesrechts erstmals aufgenommen oder verändert wurden.

Sie haben folgende Auswahl:

- **►** eine Woche
- **►** zwei Wochen
- **►** ein Monat
- **►** drei Monate
- **►** sechs Monate
- **►** ein Jahr

#### **Hinweis:**

Bitte beachten Sie, dass diese Funktionalität erst für jene Dokumente verfügbar ist, die ab dem Jahr 2008 in das RIS aufgenommen wurden.

Bei Dokumenten, die seit Ende Juli 2009 entweder neu in das RIS aufgenommen oder geändert wurden, sind bei der Anzeige des Dokuments beide Angaben ("Im RIS seit" und "Zuletzt aktualisiert am") ersichtlich.

# <span id="page-12-0"></span>*3.4 Verweise*

Auf der Abfragemaske finden Sie rechts unter "Informationen" folgende Verweise:

### **Index des Bundesrechts**

Diese Liste beinhaltet die numerische Klassifikation des österreichischen Bundesrechts in Sachgebiete, Haupt- und Untergruppen, wobei die Hinweise zu den Rechtsvorschriften verlinkt sind.

### **Stand der Aktualität**

Hier finden Sie die Aktualitätsliste der Dokumentation des Bundesrechts. Es werden drei Tabellen angeboten, und zwar jeweils eine Tabelle für die

- **►** Serie I des Bundesgesetzblattes (idR Bundesgesetze)
- **►** Serie II des Bundesgesetzblattes (idR Verordnungen)
- **►** Serie III des Bundesgesetzblattes (idR Staatsverträge)

Die Tabellen enthalten je drei Spalten und zwar die Nummer des Bundesgesetzblattes, den Tag der Kundmachung im Bundesgesetzblatt und den Tag der Freigabe für die RIS Applikation "Bundesrecht".

Die Tabellen sind auf die aktuellen Nummern des Bundesgesetzblattes eingeschränkt. Ältere BGBl. Nummern sind grundsätzlich im RIS enthalten und werden daher nicht gesondert ausgewiesen.

Die Dauer der Bearbeitung hängt von mehreren Faktoren ab, wie z.B. der Anzahl der novellierten Rechtsvorschriften, der Anzahl der novellierten Bestimmungen innerhalb einer Rechtsvorschrift oder dem Umfang von Stammvorschriften. Der Tag der Freigabe in der RIS Applikation "Bundesrecht" wird bei Sammelnovellen erst nach Erledigung aller Rechtsvorschriften ausgewiesen. Diese Übersicht wird idR täglich aktualisiert.

### **Abkürzungsverzeichnis**

Hier finden Sie ein Abkürzungsverzeichnis für diese Anwendung.

## **Handbuch**

Hier finden Sie das Abfragehandbuch.

## **Info, Kontakt**

Hier finden Sie eine kurze Information zu dieser RIS Anwendung und die Kontaktdaten bei inhaltlichen oder technischen Fragen.

# <span id="page-14-1"></span><span id="page-14-0"></span>**4 Trefferliste**

# *4.1 Allgemeine Informationen*

In der Trefferliste, die in Spalten gegliedert ist, werden die auf Grund der Abfrage gefundenen Dokumente mit einer kurzen Information dargestellt.

Standardmäßig wird die gesamte Trefferliste nach der Kurzinformation (= Kurztitel der Rechtsnorm) aufsteigend sortiert. Innerhalb einer Rechtsnorm werden die Dokumente nach der Gliederungseinheit (also Artikel, Paragraf oder Anlage) aufsteigend sortiert.

Sie können durch einen Klick auf eine Spaltenüberschrift, also entweder "§/Art/Anlage" oder oder "Inkrafttretensdatum" oder "Außerkrafttretensdatum" oder "Kurzinformation" die Sortierung ändern, wobei zu beachten ist, dass JavaScript im Browser aktiviert sein muss.

# <span id="page-14-2"></span>*4.2 Hinweis auf die gefundenen Dokumente*

## **1. Spalte – §/Artikel/Anlage**

Hier finden Sie die Bezeichnung ("§" oder "Art." oder "Anl.") und die Nummer der Gliederungseinheit von einer Rechtsnorm.

Diese Information ist als Link ausgeführt, der zur Darstellung des Dokuments gemeinsam mit den Zusatzinformationen (z.B. Inkrafttretensdatum, Index, Anmerkung) führt.

Die Trefferliste kann nach der Gliederungseinheit (Klick auf "§/Artikel/Anlage") aufoder absteigend sortiert werden.

## **2. Spalte – Inkrafttretensdatum**

Hier finden Sie eine Angabe zum Inkrafttretensdatum des Dokuments.

### **3. Spalte – Außerkrafttretensdatum**

Hier finden Sie eine Angabe zum Außerkrafttretensdatum des Dokuments.

## **4. Spalte – Kurzinformation**

Hier ist der Kurztitel der Rechtsnorm ersichtlich.

Die Trefferliste kann nach dem Titel (Klick auf "Kurzinformation") auf- oder absteigend sortiert werden.

## <span id="page-15-0"></span>*4.3 Mehrfachauswahl*

Links neben der Spalte "§/Artikel/Anlage" befindet sich bei jedem Dokument ein Kästchen, das Sie markieren können, sofern Sie mehrere Dokumente für die Textanzeige auswählen möchten. Mit "Markierte Dokumente anzeigen" werden Ihnen die ausgewählten Dokumente angezeigt.

Wenn Sie das Kästchen rechts der Spaltenüberschrift "Nr." auswählen, werden alle Dokumente, die auf dieser Bildschirmseite der Trefferliste aufscheinen, automatisch markiert.

Beachten Sie bitte, dass für diese Funktionalität JavaScript im Browser aktiviert sein muss.

# <span id="page-15-1"></span>*4.4 Anzeige eines Dokuments mittels Icon*

Sie haben die Möglichkeit, ein Dokument mittels Symbol (Icon), das sich jeweils am Ende der Zeile befindet, in drei Dateiformaten aufzurufen.

- **►** HTML (Icon  $\ddot{\mathbf{E}}$ )
- $\blacktriangleright$  PDF (Icon  $\boxtimes$ )
- $\blacktriangleright$  Word bzw. RTF (Icon  $\blacksquare$ )
- ► Gesamte geltende Fassung einer Rechtsvorschrift (Icon **49)**

Bei der Auswahl des Icons **ES** erhalten Sie gesamte Rechtsvorschrift in einem HTML Dokument mit der Fassung jenes Datums, das auf der Abfrageseite in Feld "Fassung vom" eingetragen ist.

In der HTML-Ansicht finden Sie rechts die Auswahl "Andere Formate" mit den Icons für PDF ( $\blacksquare$ ) und Word bzw. RTF ( $\square$ ). Somit ist es möglich, die gesamte geltende Fassung einer Rechtsvorschrift neben HTML auch in den Dateiformaten PDF und Word bzw. RTF zu erhalten.

In der PDF-Version sind PDF-Anlagen zu einzelnen Dokumenten enthalten. In der HTML- und RTF-Ansicht sind Links vorhanden.

Neben der Darstellung des Textes werden nur folgende ausgewählte Zusatzinformationen für jedes Dokument angezeigt:

**a) Bei einem §0 - Dokument (= Titeldokument einer Rechtsnorm):**

- **►** Kurztitel
- **►** Kundmachungsorgan
- **►** Inkrafttretensdatum
- **►** Außerkrafttretensdatum
- **►** Beachte
- **►** Langtitel
- **►** Änderung
- **►** Sonstige Textteile
- **►** Ratifikationstext
- **►** Präambel/Promulgationsklausel

## **b) Bei einem §/Artikel/Anlage - Dokument:**

- **►** Kurztitel
- **►** Kundmachungsorgan
- **►** §/Artikel/Anlage
- **►** Inkrafttretensdatum
- **►** Außerkrafttretensdatum
- **►** Beachte
- **►** Text

# <span id="page-17-1"></span><span id="page-17-0"></span>**5 Textanzeige**

# *5.1 Allgemeine Informationen*

Bei dieser Ansicht werden neben dem Text auch die Zusatzinformationen des Dokuments dargestellt.

Ein Hinweis auf eine Gesetzblattnummer (zB BGBl-Nummer) ist mit dem entsprechenden Dokument im RIS verlinkt, sofern das Dokument im Datenbestand des RIS enthalten ist. Diese Verlinkung ist jedoch nicht beim Aufruf eines Dokuments via Icon verfügbar.

Die Hinweise auf die parlamentarischen Materialien sind mit dem Web-Angebot des Parlaments verlinkt (ab der V Gesetzgebungsperiode des Nationalrates, also ab 19.12.1945). Vor der V GP sind die Angaben zur Sitzungsnummer des National- und Bundesrates verlinkt.

Ferner sind die Angaben zur CELEX-Nummer mit der Anwendung "EUR-Lex", der EU-Rechtsdatenbank, verlinkt. Somit gelangt man beispielsweise zur Richtlinie, die durch eine nationale Rechtsnorm umgesetzt wurde.

Bei der Darstellung der gesamten Rechtsvorschrift in einem Dokument werden diese Verlinkungen nur in der HTML-Ansicht angeboten.

Für jede Rechtsnorm wurde im Zuge der Dokumentation im RIS ein **§0-Dokument** (= Titeldokument) angelegt. In diesem Dokument finden Sie ua den Langtitel der Rechtsnorm, die BGBl-Nummer der Stammfassung sowie eine Liste aller Novellen, die bisher zu dieser Rechtsnorm ergangen sind. Zusätzlich sind Hinweise auf Parlamentarische Materialien sowie - im Falle einer nationalen Umsetzung von EU-Recht – zu Rechtsakten der Europäischen Union ersichtlich.

Sofern erforderlich, kann es zu einem Dokument auch Anlagen geben, die in einem eigenen Dokument (idR ein PDF-Dokument) dokumentiert werden (z.B. Anl 2 des Abkommens zur Gründung einer Assoziation EG – Chile, BGBl. III Nr. 132/2005).

# <span id="page-17-2"></span>*5.2 Beschreibung der einzelnen Elemente*

## **Kurztitel**

Hier finden Sie den gesetzlichen Kurztitel oder falls ein solcher nicht existiert eine gebräuchliche Kurzbezeichnung der Rechtsnorm.

ヿ

## **Kundmachungsorgan**

Angabe zur Stammfassung und bei bereits novellierten bzw. geänderten Dokumenten auch die Angabe der letzten Novelle.

# **Typ**

Angabe zum Rechtsquellentyp einer Rechtsnorm, wobei folgende Einträge möglich sind:

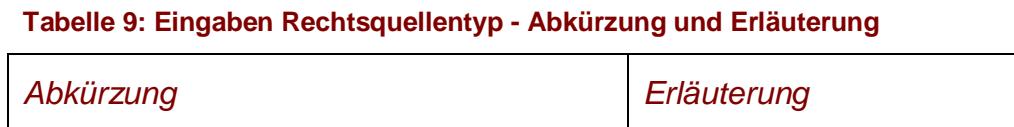

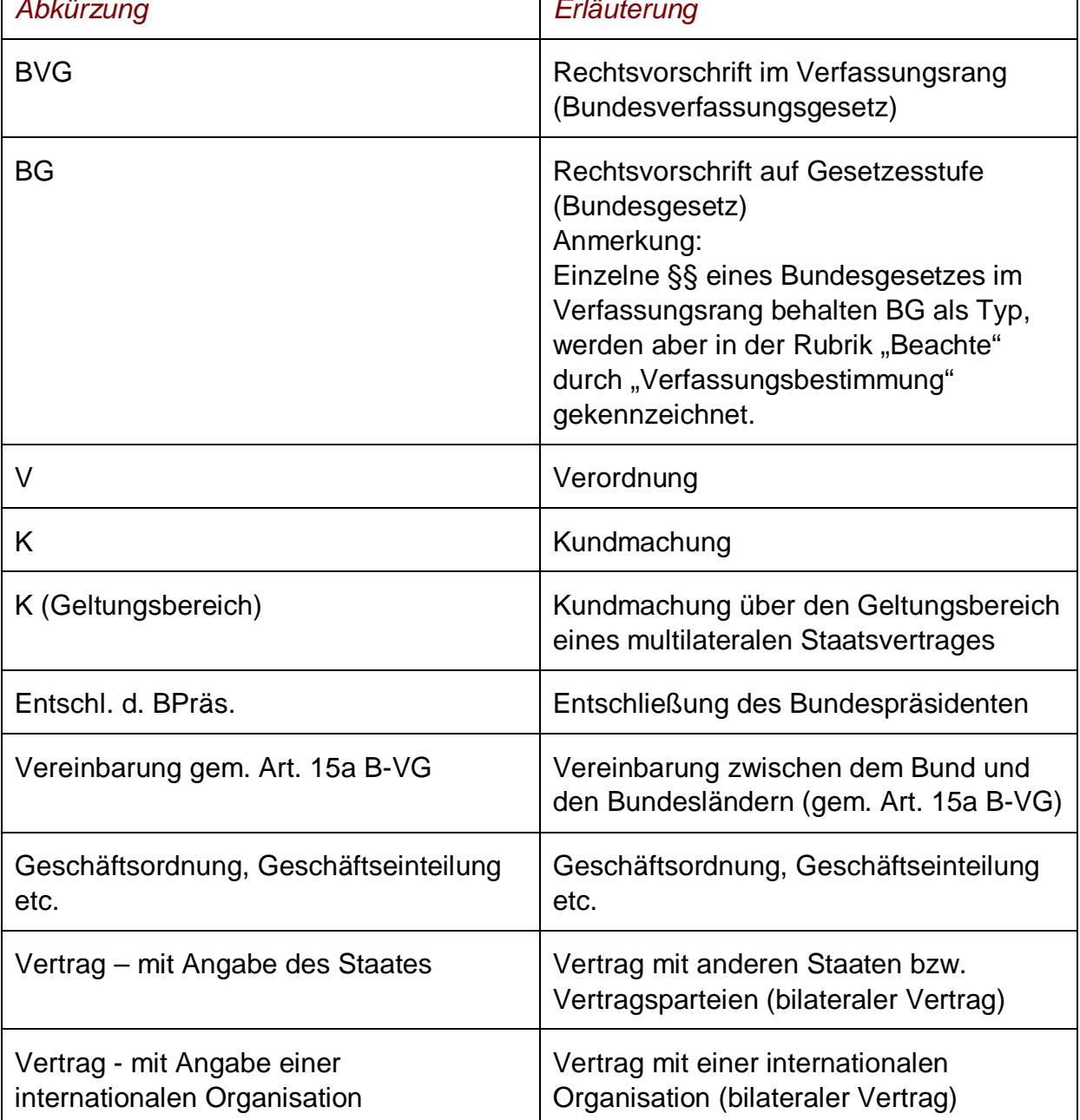

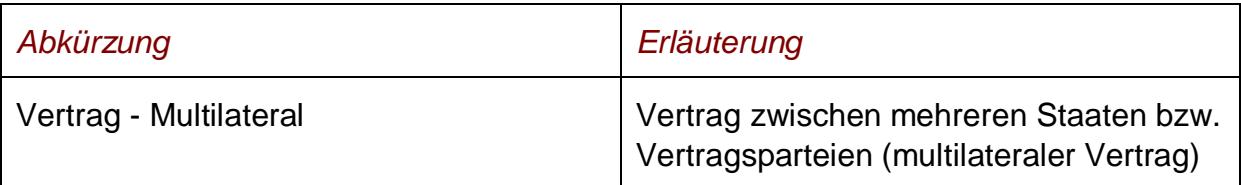

## **§/Artikel/Anlage**

Angabe zur Gliederungseinheit, also beispielsweise "§ 15".

## **Inkrafttretensdatum**

Angabe zum Inkrafttretensdatum des Dokuments.

Wurde kein Wert eingetragen, dann ist das Inkrafttretensdatum noch nicht bekannt. Das Fehlen des konkreten Inkrafttretens- und Außerkrafttretensdatums hat allerdings zur Folge, dass es zwei geltende §§ gibt. In diesen Fällen wurde teilweise als fiktives Inkrafttretens- und Außerkrafttretensdatums in die betroffenen Dokumenten der Wert "01.01.9000" eingetragen.

Ein entsprechender Hinweis ist in der Rubrik "Beachte" ersichtlich.

### **Außerkrafttretensdatum**

Angabe zum Außerkrafttretensdatum des Dokuments.

Wurde kein Wert eingetragen, dann ist dieses Dokument bis auf weiteres in Kraft, hat also (noch) kein bestimmtes Außerkrafttretensdatum.

## **Abkürzung**

Angabe zur gesetzlichen Abkürzung einer Rechtsnorm (soweit vorhanden).

### **Unterzeichnungsdatum (nur bei §0-Dokumenten)**

Unterzeichnungsdatum eines Staatsvertrages (auch bei einer Vereinbarung gem. Art. 15a B-VG)

### **Index**

Jede Rechtsnorm wird auf Grund ihrer Regelungsmaterie einem Bereich (Index) zugeordnet. Hier finden Sie eine Angabe zur Haupt- und Untergruppe gemäß dem systematischen Verzeichnis des geltenden Bundesrechts.

## **Übergangsrecht/Verfassungsbestimmung**

Sollte es sich beim vorliegenden Dokument um ein Übergangsrecht (ÜR), eine Verfassungsbestimmung (BVG) oder um einen Hinweis zur Umsetzung einer Richtlinie (EG) handeln, die nicht in die Stammfassung einer Rechtsvorschrift eingearbeitet werden konnte, ist ein entsprechender Eintrag zu finden. Grundsätzlich werden hier selbstständige Bestimmungen aufgenommen, die "lose" an eine Stammvorschrift angehängt sind.

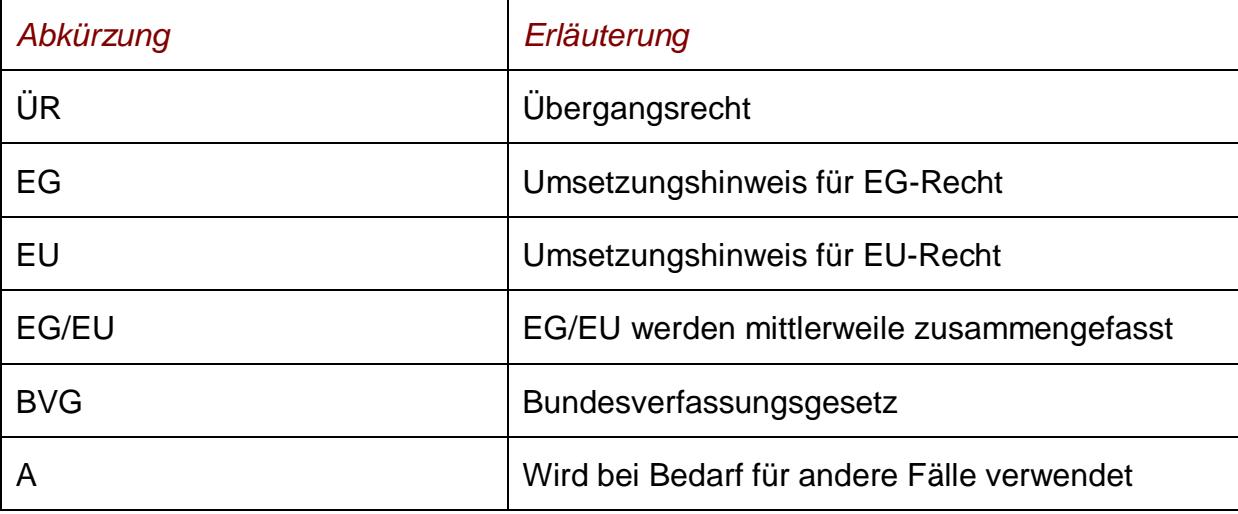

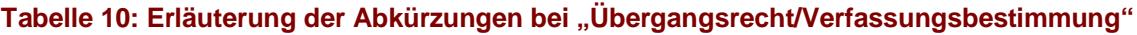

### **Beachte zur ganzen Rechtsvorschrift**

Diese Rubrik dient insbesondere der Aufnahme von Hinweisen zu speziellen Inkrafttretens- oder Außerkrafttretensbestimmungen. Ferner wurden auch Informationen zu materiellen Derogationen und zu Bezugszeiträumen aufgenommen.

Diese Einträge gelten für alle Dokumente dieser Rechtsnorm.

#### **Beachte**

Diese Rubrik dient insbesondere der Aufnahme von Hinweisen zu speziellen Inkrafttretens- oder Außerkrafttretensbestimmungen. Weiters wurden auch Informationen zu materiellen Derogationen und zu Bezugszeiträumen aufgenommen.

Diese Einträge gelten für das jeweilige Dokument dieser Rechtsnorm.

### **Langtitel (nur bei §0-Dokumenten)**

Angabe zum Titel einer Rechtsnorm.

Bei der Wiederverlautbarung einer Rechtsnorm wird neben der BGBl Nummer der Stammfassung im Klammerausdruck "WV" hinzugefügt.

# **Änderung (nur bei §0-Dokumenten)**

Hier finden Sie die Angabe der Novellen von einer Rechtsvorschrift. Dabei haben die neben den Fundstellen in Klammer stehenden Abkürzungen folgende Bedeutung:

**Tabelle 11: Erläuterung der Abkürzungen Angabe der Novellen**

| Abkürzung                   | Erläuterung                                                               |
|-----------------------------|---------------------------------------------------------------------------|
| <b>BG</b>                   | Hebung auf Gesetzesstufe                                                  |
| <b>DFB</b>                  | Druckfehlerberichtigung                                                   |
| <b>VFB</b>                  | Verlautbarungsfehlerberichtigung                                          |
| <b>VfGH</b>                 | Aufhebung durch den Verfassungsgerichtshof                                |
| P                           | Protokoll (bei multilateralen Staatsverträgen)                            |
| Z                           | Zusatzprotokoll (bei multilateralen<br>Staatsverträgen)                   |
| Ä                           | Änderungsprotokoll (bei multilateralen<br>Staatsverträgen)                |
| K über IDAT                 | Kundmachung über das Inkrafttretensdatum                                  |
| K gemäß Art. 49 Abs. 2 B-VG | Kundmachung gemäß Art. 49 Abs. 2 B-VG                                     |
| ersetzt durch BGBI. yyy     | Die Kundmachung BGBI xxx wurde durch die<br>Kundmachung BGBI yyy ersetzt. |
| 1. BRBG                     | Erstes Bundesrechtsbereinigungsgesetz                                     |
| 1. BVRBG                    | <b>Erstes</b><br>Bundesverfassungsrechtsbereinigungsgesetz                |
| V über IDAT                 | Verordnung über das Inkrafttretensdatum                                   |
| <b>NR</b>                   | Parlamentarische Materialien                                              |
| <b>CELEX</b>                | Hinweis auf Gemeinschaftsrecht                                            |

## **Sprachen (nur bei §0-Dokumenten)**

Angabe der authentischen Sprachen, in denen ein Staatsvertrag abgeschlossen wurde.

### **Vertragsparteien (nur bei §0-Dokumenten)**

Angabe der Vertragsparteien (zB Staaten), die dem Staatsvertrag beigetreten sind.

### **Sonstige Textteile (nur bei §0-Dokumenten)**

Sonstige Textteile bei einem Staatsvertrag.

#### **Ratifikationstext (nur bei §0-Dokumenten)**

Angabe zum Ratifikationstext bei einem Staatsvertrag.

#### **Präambel/Promulgationsklausel (nur bei §0-Dokumenten)**

Präambel bzw. Promulgationsklausel einer Rechtsvorschrift. Sofern ein Inhaltsverzeichnis zu einer Rechtsvorschrift kundgemacht wurde, ist es hier ersichtlich.

#### **Text**

Text des Dokuments.

#### **Anmerkung zur ganzen Rechtsvorschrift**

Sie finden weitere Hinweise zu einer Rechtsnorm, wobei diese Einträge für alle Dokumente dieser Rechtsnorm gelten.

#### **Anmerkung**

Sie finden weitere Hinweise zum Dokument (z.B. Hinweis auf ein Übergangsrecht), wobei diese Einträge für das jeweilige Dokument dieser Rechtsnorm gelten.

#### **Schlagworte**

Hier finden Sie Schlagworte, die nicht unmittelbar im Text des Dokuments enthalten sind, wobei in der Bundesrechtsdokumentation insbesondere auf formale Kriterien (z.B. zeitgemäße Rechtschreibung, einheitlich Zitierung des Kundmachungsorgans) Rücksicht genommen wird.

#### **Im RIS seit**

Hier finden Sie das Datum, an dem das Dokument in das RIS erstmalig aufgenommen wurde.

Bitte beachten Sie, dass diese Funktionalität erst für jene Dokumente verfügbar ist, die ab Ende Juli 2008 in das RIS aufgenommen wurden.

### **Zuletzt aktualisiert am**

Hier finden Sie das Datum, an dem das Dokument im RIS zuletzt aktualisiert wurde.

Bei jenen Dokumenten, die seit Ende Juli 2009 entweder neu in das RIS aufgenommen oder geändert wurden, sind bei der Anzeige des Dokuments beide Angaben ("Im RIS seit" und "Zuletzt aktualisiert am") ersichtlich.

#### **Gesetzesnummer**

Angabe zur nichtamtlichen Gesetzesnummer einer Rechtsnorm, wobei alle Dokumente, die Teil dieser Rechtsnorm sind, die gleiche Gesetzesnummer haben.

#### **Dokumentnummer**

Angabe zur nichtamtlichen Dokumentnummer, die zur eindeutigen Identifikation eines Dokuments dient.

#### **Alte Dokumentnummer**

Hinweis auf eine frühere interne Dokumentnummer.

## <span id="page-23-0"></span>*5.3 Markierung der Suchbegriffe im Text*

Wenn Sie auf der Abfragemaske in den Abfragefeldern

- **►** Suchworte
- **►** Titel, Abkürzung

Suchbegriffe eintragen, werden sie in den Dokumenten mit blauer Farbe hinterlegt. Somit sind diese Begriffe im Text leicht erkennbar.

Sollten Sie ein Dokument via Icon aufrufen, sind die Suchbegriffe nicht markiert.

Mit der Auswahl "Zum ersten Suchbegriff" gelangen Sie zum ersten Vorkommen des Suchbegriffes innerhalb des Dokuments.

Sofern ein Suchbegriff in einem Dokument mehrfach vorhanden ist, finden Sie vor dem Begriff das Zeichen (**<**) und nach dem Begriff das Zeichen (**>**). Durch Auswahl einer dieser Pfeile gelangen Sie zur vorherigen (**<**) bzw. zur nächsten (**>**) Fundstelle des gesuchten Wortes.

# <span id="page-24-0"></span>*5.4 Blättern zum vorherigen bzw. zum nächsten Dokument*

Wenn beispielsweise § 160 ABGB angezeigt wird, können Sie zum vorherigen Dokument, also zum § 159 ABGB, und zum nächsten Dokument, also zum § 161 ABGB, gelangen. Ist das angezeigte Dokument bereits außer Kraft, ist zusätzlich der Link "....heute" ersichtlich, der zur tagesaktuellen Fassung des Dokuments führt.

Bitte verwenden Sie dafür die entsprechenden Links oberhalb von "Kurztitel".

## <span id="page-24-1"></span>*5.5 Gesamte Rechtsvorschrift in einem Dokument anzeigen*

Die Dokumentationseinheit beim Bundesrecht ist nicht die vollständige Rechtsvorschrift, sondern nur das jeweilige Dokument, also der Paragraf, der Artikel oder die Anlage.

Oft benötigt man jedoch alle Dokumente einer Rechtsvorschrift in **einem** Dokument. Durch Auswahl von "**Gesamte Rechtsvorschrift** *heute* **/ anderes Datum**" werden alle Dokumente, die Teil dieser Rechtsvorschrift und am aktuellen Tag in Kraft sind, auf Grund der gleichen Gesetzesnummer in **einem** HTML Dokument dargestellt. Benötigen Sie jedoch eine Fassung, die **nicht** am aktuellen Tag in Kraft ist, wählen Sie "**Gesamte Rechtsvorschrift heute /** *anderes Datum*" aus und tragen das gewünschte Datum auf der Folgeseite ein.

Sofern auf der Abfrageseite im Feld "Fassung vom" ein anderes als das Tagesdatum eingetragen wurde, lautet die Auswahl "**Gesamte Rechtsvorschrift heute / Fassung vom ##.##.####**". In die Linkbeschreibung wird das Datum von "Fassung von" übernommen. Wurde auf der Abfrageseite im Feld "Fassung vom" kein Datum eingetragen, wird in die Linkbeschreibung das Außerkrafttretensdatum des angezeigten Dokments übernommen (ist das Dokument in Kraft steht "**anderes Datum**").

In der HTML-Ansicht finden Sie rechts die Auswahl "Andere Formate" mit den Icons für PDF  $(\mathbb{A})$  und Word bzw. RTF ( $\mathbb{W}$ ). Somit ist es möglich, die gesamte geltende Fassung einer Rechtsvorschrift neben HTML auch in den Dateiformaten PDF und Word bzw. RTF zu erhalten.

In der PDF-Version sind PDF-Anlagen zu einzelnen Dokumenten enthalten. In der HTML- und RTF-Ansicht sind Links vorhanden.

Ein Hinweis auf eine Gesetzblattnummer (zB BGBl-Nummer) ist mit dem entsprechenden Dokument im RIS verlinkt, sofern das Dokument im Datenbestand des RIS enthalten ist. Diese Verlinkung ist jedoch nicht beim Aufruf eines Dokuments via Icon verfügbar.

Die Verlinkung der BGBl-Nummer wurde erweitert. Neben der bisherigen Möglichkeit das zitierte Bundesgesetzblatt aufzurufen, werden nun auch Links zu jenen Rechtsvorschriften angeboten, die mit der angeführten Bundesgesetzblattnummer erstmalig (als Stammnorm) kundgemacht wurden, wobei Sie die Auswahl haben, die gesamte Rechtsvorschrift zum aktuellen Tag zu erhalten oder Sie können sich mit dem zweiten Icon die gesamte Rechtsvorschrift zu einem beliebigen Tag anzeigen lassen.

Die Hinweise auf die parlamentarischen Materialien sind mit dem Web-Angebot des Parlaments verlinkt (ab der V Gesetzgebungsperiode GP des Nationalrates, also ab 19.12.1945). Vor der V GP sind die Angaben zur Sitzungsnummer des National- und Bundesrates verlinkt.

Ferner sind die Angaben zur CELEX-Nummer mit der Anwendung "EUR-Lex", der EU-Rechtsdatenbank, verlinkt. Somit gelangt man beispielsweise zur Richtlinie, die durch eine nationale Rechtsnorm umgesetzt wurde.

Bei der Darstellung der gesamten Rechtsvorschrift in einem Dokument werden diese Verlinkungen nur in der HTML-Ansicht angeboten.

Beim einem §0 - Dokument (= Titeldokument einer Rechtsnorm) werden nur folgende Zusatzinformationen bzw. Metadaten angezeigt:

- **►** Beachte zur Rechtsvorschrift
- **►** Beachte
- **►** Langtitel
- **►** Änderung
- **►** Vertragsparteien
- **►** Sonstige Textteile
- **►** Ratifikationstext
- **►** Präambel/Promulgationsklausel

Bei den einzelnen §/Art/Anl-Dokumenten einer Rechtsvorschrift wird nur der Inhalt von "Beachte" am Beginn, also vor dem Text, angezeigt.

Anlagen zu einem Dokument könnten bei dieser Darstellung fehlen.

# <span id="page-26-0"></span>*5.6 Anzeige eines Dokuments mittels Icon*

Sie haben die Möglichkeit, das Dokument (= Hauptdokument) mittels Symbol (Icon), das sich jeweils rechts am Ende der ersten Zeile befindet, in drei Dateiformaten aufzurufen.

- ► HTML (Icon |
- $\blacktriangleright$  PDF (Icon  $\blacksquare$ )
- ► Word bzw. RTF (Icon **Ⅲ)**

Sollte es zu diesem Dokument eine oder mehrere Anlagen geben, so sind sie unter "Anlagen" aufrufbar (z.B. BGBI. III Nr. 41/2009, Anl. 11)

Neben der Darstellung des Textes werden nur folgende ausgewählte Zusatzinformationen für jedes Dokument angezeigt:

## **a) Bei einem §0 – Dokument (= Titeldokument einer Rechtsnorm):**

- **►** Kurztitel
- **►** Kundmachungsorgan
- **►** Inkrafttretensdatum
- **►** Außerkrafttretensdatum
- **►** Beachte
- **►** Langtitel
- **►** Änderung
- **►** Sonstige Textteile
- **►** Ratifikationstext
- **►** Präambel/Promulgationsklausel

## **b) Bei einem §/Artikel/Anlage – Dokument:**

- **►** Kurztitel
- **►** Kundmachungsorgan
- **►** §/Artikel/Anlage
- **►** Inkrafttretensdatum
- **►** Außerkrafttretensdatum
- **►** Beachte
- **►** Text

# <span id="page-26-1"></span>*5.7 Ausdruck eines Dokuments*

Für die Darstellung des Dokuments (Textansicht mit allen Metadaten) auf Papier ist eine "**Druckansicht**" verfügbar. Wird diese Funktion nicht verwendet, könnten Zeichen am rechten Rand des Dokuments am Ausdruck fehlen.